## Student Course Request Entry in MyEd

- 1. Login to MyEd [www.myeducation.gov.bc.ca/aspen](http://www.myeducation.gov.bc.ca/aspen)
- 2. Enter your user ID (pupil number followed by nv ie. '123564nv') and password your user ID and password are on the white sticker on your course sheet!
	- a. You will immediately get a "*Password has Expired*" pop-up; click **OK**
	- b. Re-enter your temporary password and then your own password
		- i. Passwords must have 8 characters, 1 upper case letter, 1 numeral and a symbol
	- c. You may be prompted to enter an 'Email' for password recovery
	- d. You may be prompted to choose a security question and enter a response (choose something you will remember)
	- My Details e. If you don't have a password and can't log in, come to the library for Transcript support.

A

B .

**Pages** 

Current Schedule

Contacts

Attendance

**Assessments** 

**Notificatic** 

**Requests Details** 

**Graduation Progress** 

**Requests** 

My Info

C .

**Calendar** 

Rep

Options ▼

<< Exit entry mode

**Instructions** 

1. Click on SELECT 2. Click on SELECT

3. You must choose 4. For any special pro 5. Remember to clic

**Primary reques** 

## *Now you are in and can do the following…*

**A.** Click on the "**My Info**" tab along the top of the screen

- **B.** Click on the "**Requests**" side tab; check you are in <u>Entry Mode</u>
- **C.** Read the general instructions then click on the first "**Select**" button
- **D.** Use your sheet to choose the correct courses
- **E.** When you are done selecting courses
	- o Enter any comments for your counsellor as needed o Click on "**Post**"
- **F.** Do **NOT** include alternate courses in MyEd entry (only primary)
- **G. Log out!**

## **H. Return Signed/Completed Course Request Sheet to Office by March 1st**

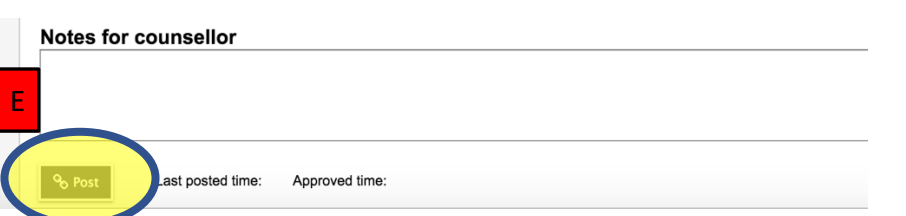

NOTE: **if you can't seem to see a course**, but it should be there to choose, **CLICK THE 'NEXT' ARROW** to see more items on the list of courses.

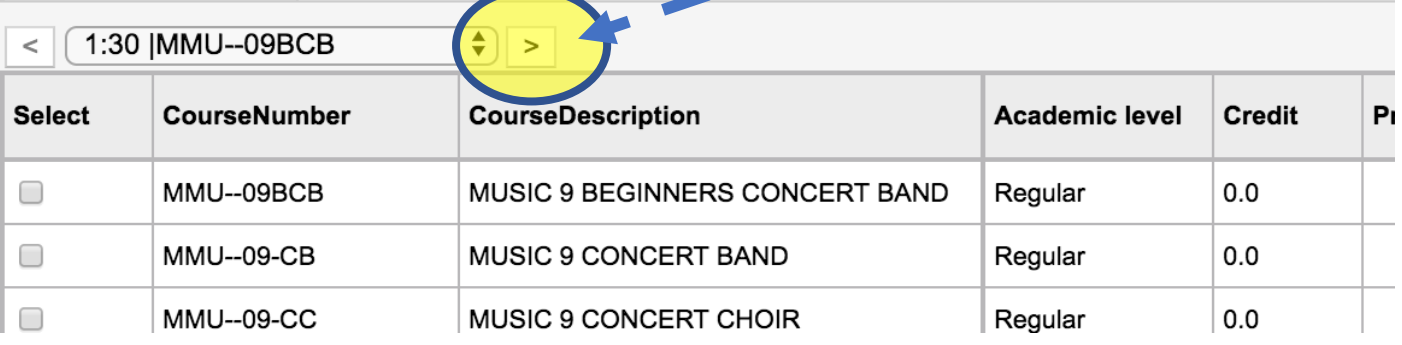

\*Put courses in priority order on Course Request Sheet –

but in MyEd, courses will appear in alphabetical order.